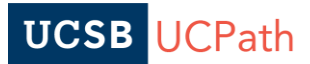

# **Job Aid: Summer Research Additional Compensation**

#### **Getting Started**

Departments are responsible for managing position update and hire transactions for Summer Research Additional Compensation.

- Positions are updated by the department via the **Position Control Request** prior to initiating the **Hire** transaction. Position updates do not route to UCPC for processing, and write directly to the **UCPath** system upon AP approval.
- Hire transactions are initiated in the **Smart HR Transactions** component. Hire transactions route through AP for approval and to UCPC for fulfillment.

Transactions should be reviewed thoroughly to ensure accuracy and avoid pay and benefit issues.

*NOTE: Questions regarding these transactions should be addressed to [ap-path@ucsb.edu.](mailto:ap-path@ucsb.edu)*

#### **Position Control Request**

Re-use Summer Salary positions whenever possible. Identify existing positions in the **Vacant Budgeted Positions** component. (*Note: if you do not have access to this component, please work with the person in your department with access.)*

If needed, new positions can be requested via the [AP Folio UCPath Certification.](https://ap.ucsb.edu/~ucpath.certification.and.input.requests/UCPath.Certification.and.Input.Request.Instructions.pdf)

Initiate a **Position Control Request** to update position FTE, as needed. Review all other position data points and make other changes or corrections.

Fluid Navigation: PeopleSoft Homepage > Workforce Administration tab > Position Management tile > Add/Update Position folder > Position Control Request

Step 1: Select "Update Vacant Position" and "Next>>"

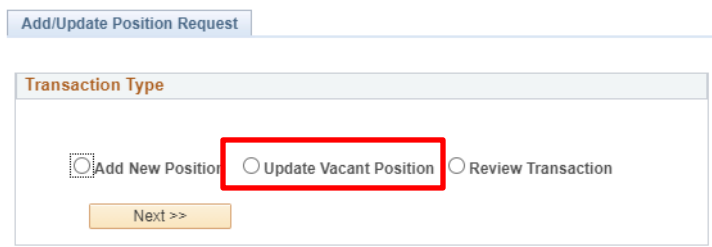

Step 2: Enter the **Effective Date** and **Position Number** for the update and click the "Search" box. Effective dates on the position can only be used once, so the date utilized should precede the hire effective date. This allows for additional changes to occur prior to hire, if needed.

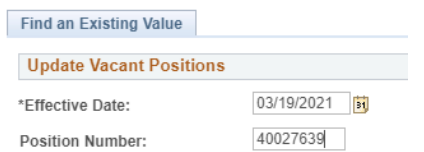

### **Job Aid: Summer Research Additional Compensation**

Step 3: Chose the "Select" box next to the position from the list that you wish to update.

Step 4: Select the appropriate **Reason**, either **TRT** (reduction) or **TIT** (Increase) for FTE changes. For detailed descriptions of the **Reason** codes available, please see the **Position** section of the [Job Aid:](https://sp.ucop.edu/sites/ucpathhelp/LocationUsers/LOCplayer/index.html?Guid=a72f8ad1-34a7-4571-a8b0-b354caaeb139)  PayPath Transactions—[Action Codes, Reason Codes and Descriptions \(Academic\).](https://sp.ucop.edu/sites/ucpathhelp/LocationUsers/LOCplayer/index.html?Guid=a72f8ad1-34a7-4571-a8b0-b354caaeb139)

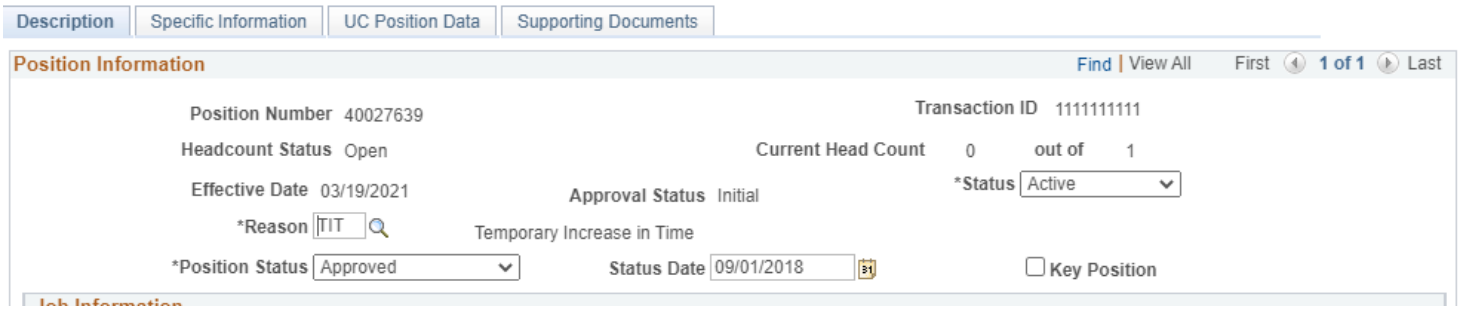

Step 5: Navigate through each tab, review all position data attributes for correctness, and update all necessary fields.

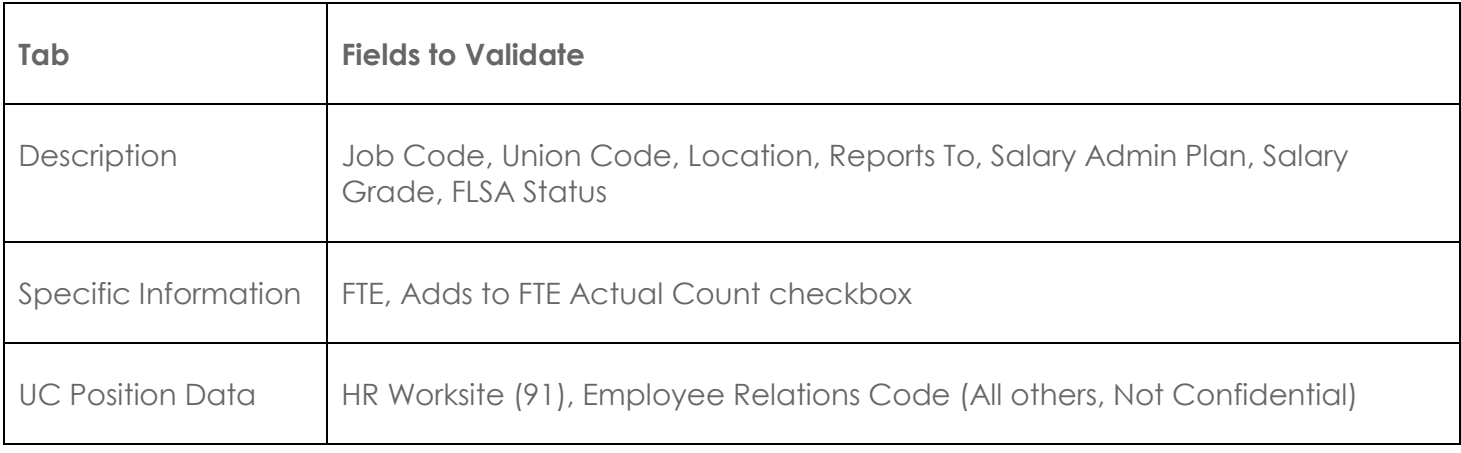

Step 6: Navigate to the **Supporting Documents** tab and select "Save and Submit."

Step 7: Once the WFA request has been approved, review data points in **Add/Update Position Info** to ensure all information is correct prior to initiating the **Hire** transaction.

# **Job Aid: Summer Research Additional Compensation**

#### **Hire Transaction**

The **Concurrent Hire** or **Rehire** template may be used, depending on the circumstance. Departments are responsible for reviewing the employee's **Person Org Summary**, understanding the implications, and determining their internal best practice. Guidance is provided below:

- The **Academic Concurrent Hire** template with the **Academic Concurrent Hire** Reason Code creates a new Employee Record Number in the system, and should *ALWAYS* be used when the employee *DOES NOT* have an existing inactive job record in your department.
	- o This template may be used when the employee *HAS* an existing inactive job record, however:
		- **This will add a new employee record number.**
		- As the number of records increase, this practice will make searchability in **Job Data** and **Person Org Summary** more cumbersome.
- The **Rehire Academic** template with the **Concurrent Non-Dual Employment** Reason Code uses an existing Employee Record Number.
	- o Use IF the employee has an existing inactive job record in your department in UCPath.
	- o An existing instance number (Employee Record #) must be selected within the template, so it is important to pre-identify which record number from your department to utilize. **Smart HR Transactions**

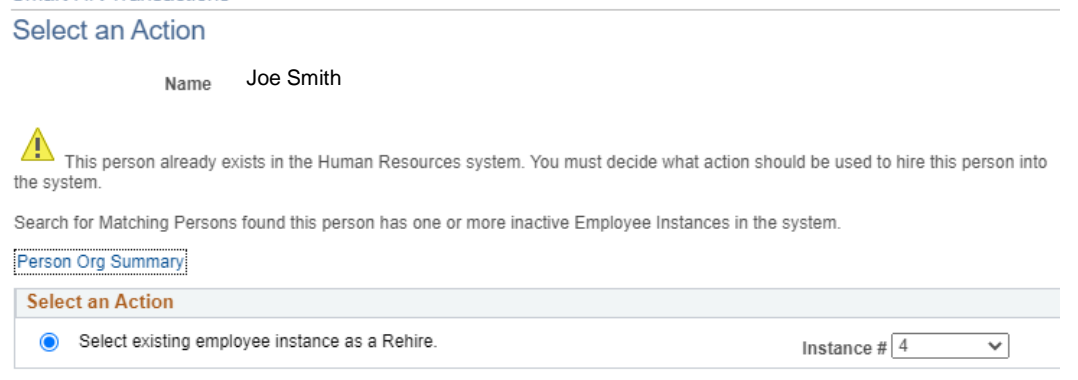

*Best Practice – rehire into the same Summer Salary employee records each year.*

#### **Fluid Navigation**: PeopleSoft Homepage > Workforce Administration tab > HR Tasks tile > Template Based Hire folder > Smart HR Transactions

Step 1: Select the appropriate **Hire** template, following the corresponding **User Productivity Kit** for additional guidance on completing the Personal Data, Job Data and Person Profile (Rehire only) tabs.

- [Initiate Rehire Template Transaction \(Acad\)](https://sp.ucop.edu/sites/ucpathhelp/LocationUsers/LOCplayer/index.html?Guid=c1ae3eac-845c-429e-88dd-986d4c2d6a49)
- [Initiate Concurrent Hire Template Transaction \(Acad\)](https://sp.ucop.edu/sites/ucpathhelp/LocationUsers/LOCplayer/index.html?Guid=8615db03-48dd-45b3-9872-50fe6f7bc2bb)

## **Job Aid: Summer Research Additional Compensation**

Step 2: Complete the **Earns Dist** tab with the appropriate JED information (note: *this tab is only completed on Summer Compensation Hire transactions*).

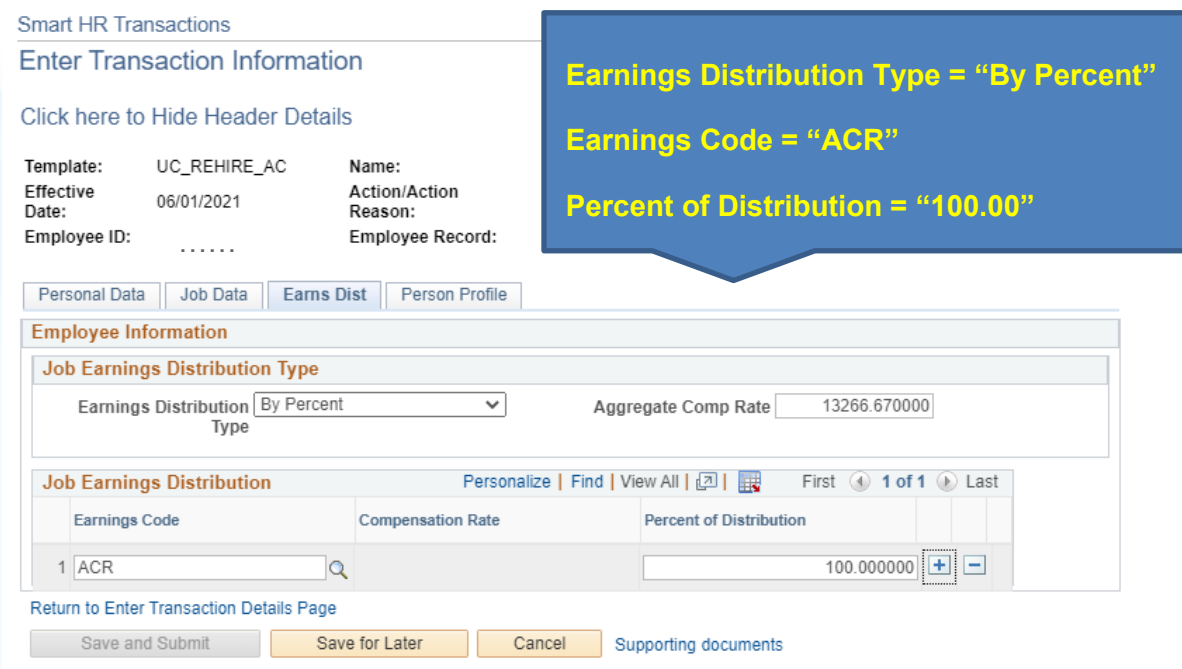

Step 3: Navigate to the **Person Profile** tab and "Save and Submit."

Step 4: Upon notice of UCPC Hire fulfillment, validate all data points are correct in **Job Data**.

Note: **Job Earnings Distribution** can be viewed by following the **Earnings Distribution** link toward the bottom of the screen when viewing **Job Data**.

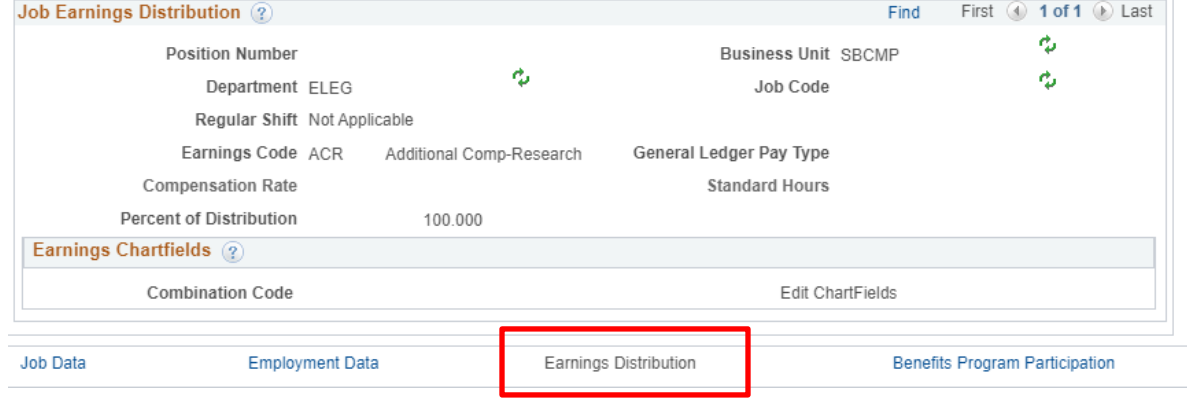

If the **Earnings Code** is incorrect, a **PayPath** transaction is necessary to correct the JED.

Refer to the *Summer Comp PayPath Component* for instructions on updating Job Data via PayPath.